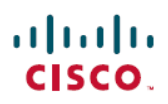

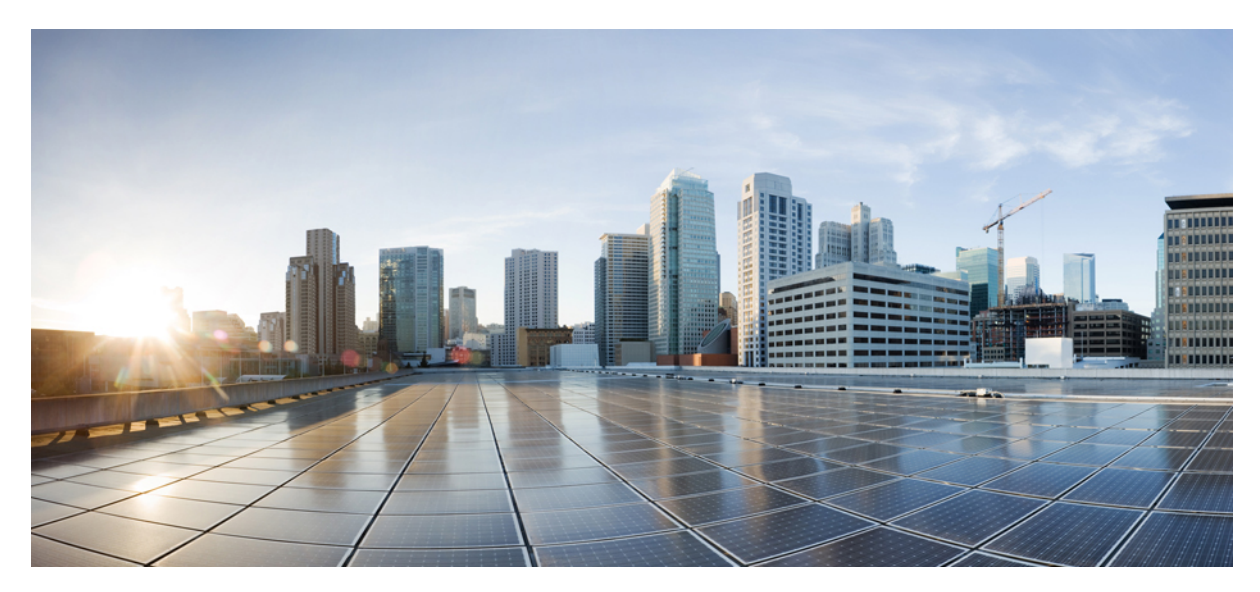

**Guía de inicio rápido de los routers de servicios de agregación Cisco ASR 903 y 903U**

**Revised: November 29, 2017,**

# **Guía de inicio rápido de los routers de servicios de agregación Cisco ASR 903 y 903U**

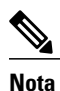

En este documento, el router Cisco ASR 903 y el router Cisco ASR 903U se denominan conjuntamente como el router Cisco ASR 903. Cualquier diferencia entre los routers se indica de forma específica.

El router Cisco ASR 903 es una plataforma de agregación con todas las funciones, diseñada para la prestación rentable de servicios empresariales y móviles convergentes. Gracias a su poca profundidad, poco consumo de energía y un rango de temperatura ampliados, este router compacto de unidad de 3 racks (RU) proporciona una escala de alto servicio, total redundancia y una configuración de hardware flexible.

## **Descripción general**

Los routers Cisco ASR 903 y Cisco ASR903U amplían la cartera de productos del proveedor de servicios de Cisco proporcionando un conjunto de características sofisticadas y escalables de servicios de VPN de capa 2 (L2VPN) y VPN de capa 3 (L3VPN) en un paquete compacto. También son compatibles con una variedad de características de software, entre las que se incluyen características de Carrier Ethernet, sincronización por paquetes y pseudocableado.

El router Cisco ASR 903 se coloca como un router de agregación previa en redes IP RAN (GSM, UMTS, iMAX, CDMA y LTE) o como un router de agregación en redes Carrier Ethernet.

En la siguiente figura se muestra el diseño del chasis del router.

### **Figura 1: Diseño del chasis de router**

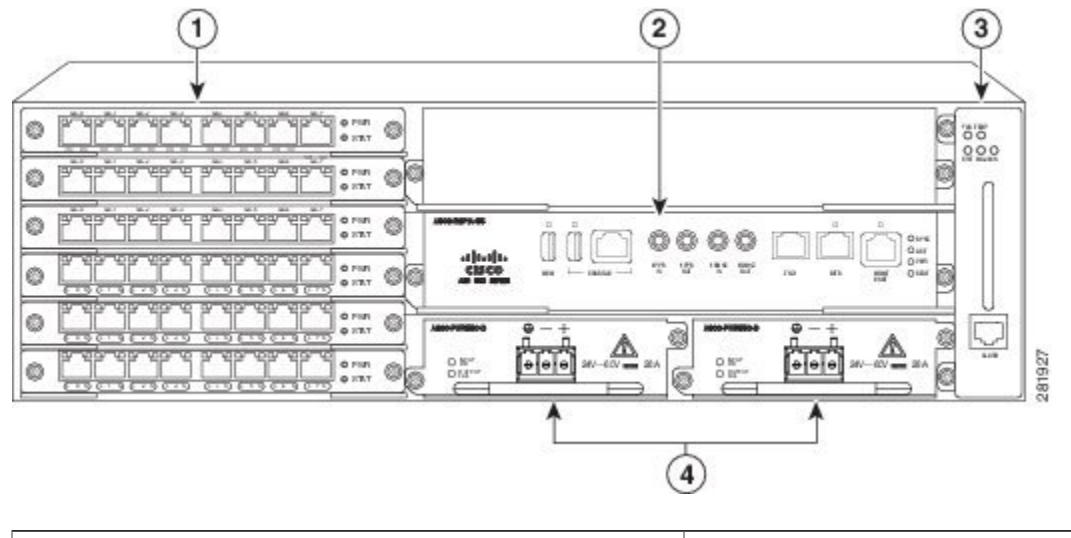

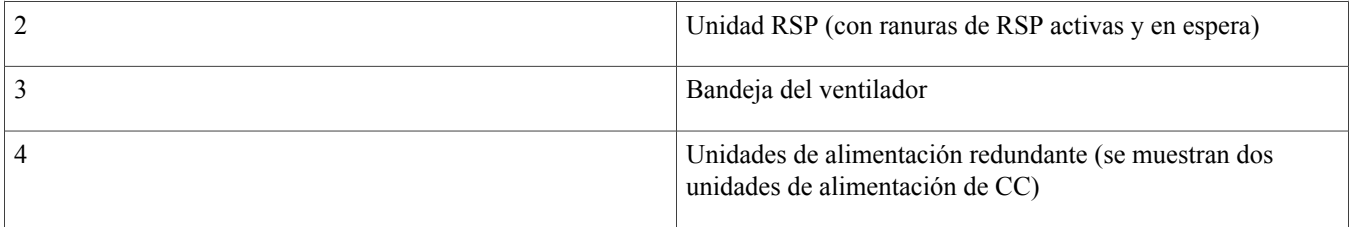

## **Características de la fuente de alimentación**

El router Cisco ASR 903 es compatible con fuentes de alimentación de CC y CA. Para obtener más información sobre la instalación de las fuentes de alimentación del router Cisco ASR 903, consulte Instalación de la fuente de [alimentación](#page-13-0).

Para calcular la fuente de alimentación necesaria, utilice Cisco Power [Calculator](http://cpc.cloudapps.cisco.com/cpc/).

Las secciones sobre energía proporcionan más información acerca de las fuentes de alimentación:

### **Redundancia**

El chasis del router Cisco ASR 903 incluye una ranura para una fuente de alimentación redundante opcional. La opción de la fuente de alimentación redundante proporciona una segunda fuente de alimentación para garantizar que la energía del chasis se mantiene sin interrupciones en caso de que falle una fuente de alimentación o la energía de entrada de una línea. La redundancia es compatible con fuentes de alimentación idénticas y con una combinación de fuente de alimentación de CC y de CA. El router Cisco ASR 903 es compatible con el uso compartido de corriente entre fuentes de alimentación.

Se recomienda utilizar una fuente de alimentación redundante en el router Cisco ASR 903. Cada fuente de alimentación debe estar conectada para separar las fuentes de alimentación independientes y garantizar así que el router conserve la energía en caso de que se produzca una interrupción de energía por un fallo eléctrico, un fallo en el cableado o una desconexión del disyuntor del circuito.

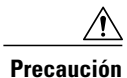

Para cumplir con la normativa IEC 61850-3 (interrupciones de tensión), se precisan fuentes de alimentación redundantes con alimentación derivada de forma independiente.

### **Aviso de falta de energía**

La fuente de alimentación de CC del router Cisco ASR 903 es compatible con la función Aviso de falta de energía, que permite al router notificar al RSP la pérdida de energía de entrada, de manera que el RSP pueda enviar desvíos SNMP o mensajes OAM y actualizar archivos de registro en el router. Con la fuente de alimentación de CC, el router es compatible con un tiempo mínimo de detección de pérdida de energía de entrada de 2 milisegundos (CC) y un funcionamiento continuo de, al menos, 6 milisegundos (CC) tras la notificación.

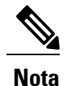

El funcionamiento continuado de la fuente de alimentación de CC puede variar para las tensiones que no sean +24/-48 V.

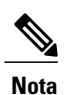

El Aviso de falta de energía no es compatible con el módulo ASR 900 RSP3 para la fuente de alimentación de CC de 1200 W.

### **LED de estado**

Los LED también se incluyen en cada fuente de alimentación para indicar el estado de la energía de entrada y el estado de la fuente de alimentación.Para obtener másinformación sobre los LED del router Cisco ASR 903, consulte la sección *Resolución de problemas* en la *Guía de instalación de hardware del router de servicios de agregación Cisco ASR 903 y ASR 903U*.

### **Bandeja de ventilador**

La bandeja de ventilador cuenta con las siguientes características de hardware:

- Proporciona una refrigeración de aire forzado de lado a lado
- Proporciona ventiladores redundantes
- Puede sustituirse en campo
- Cuenta con LED de estado
- Cuenta con un puerto de alarma con cuatro entradas de alarma externas

### **Filtro antipolvo (A903-FAN-F)**

El filtro antipolvo (consulte la Figura 1-7) de la bandeja del ventilador es un filtro Quadrafoam 45PPI con una resistencia al polvo del 85%. La tapa falsa (A903-FAN-F-B) fija el filtro de polvo en el chasis. Para instalar el filtro del ventilador, consulte Instalación del filtro antipolvo.

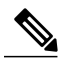

**Nota** Utilice la anilla proporcionada para acceder al filtro con facilidad.

### **Cámara de aire**

La cámara de aire o ensamblaje deflector de aire (consulte la Figura 3-7) se utiliza para cambiar el patrón del flujo de aire de la unidad. Cuando se instala el router con la cámara de aire, el patrón del flujo de aire cambia de lado a lado a delante y atrás. El patrón de delante y atrás proporciona una plataforma de instalación de rack con una zona frontal fría y una zona trasera caliente.

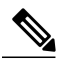

Cuando se instalan la cámara de aire y el filtro del ventilador en el chasis, la temperatura de funcionamiento del sistema se limita a 55 grados Celsius. **Nota**

La cámara de aire está disponible en GAW (www.GawTechnology.net). Para realizar el pedido de una cámara de aire, póngase en contacto con el personal de asistencia de ventas y marketing de GAW.

## **Módulos RSP**

El router Cisco ASR 903 está diseñado para utilizar hasta un máximo de dos módulos RSP para manejar las funcionalidades de plano de datos, sincronización de red y plano de control para el router. La configuración del RSP le permite utilizar el software IOS de Cisco para controlar la gestión del chasis, la redundancia, la gestión externa y los indicadores de estado del sistema en el router.

Entre las características del RSP se incluye:

• La carga del software en módulos de interfaz basados en procesadores.

- La gestión de RSP redundante: el RSP gestiona la detección de RSP, el intercambio de información de estado, la negociación de funciones, la función por detección y el intercambio de estado.
- El procesamiento de paquetes.
- Funciones MAC de Ethernet de gestión del tráfico, incluido el almacenamiento en búfer, la puesta en cola y la programación.
- Las funciones de reloj de red, incluidas fase y hora para referencias de reloj de BITS, 1 PPS, 10 MHz y 1588 PTP.
- El almacenamiento de imágenes de software, configuración del sistema, OBFL, Syslog.
- El procesamiento de paquetes PTP incluida la normativa IEEE 1588-2008 para la recuperación de la sincronización de red (frecuencia, fase y hora) para relojes PTP ascendentes, para generar referencias de fase y frecuencia PTP como entradas a los SETS y para distribuirlas en relojes PTP descendentes.
- Las interfaces de gestión externa (consola RS232, ENET de gestión, consola USB, almacenamiento USB) y los indicadores LED de estado del sistema.

### **Características compatibles de RSP**

El RSP proporciona las siguientes características al router de Cisco:

- Funciones de plano de datos, sincronización y plano de control centralizadas para el sistema
- Control de alto nivel de los módulos de interfaz
- Funcionalidades de gestión para el router
- CPU de plano de control (host) y memoria asociada en la que se ejecuta IOS-XE y el software de control de la plataforma
- Memoria no volátil para el almacenamiento de imágenes de software, configuraciones y archivos del sistema
- Activación y supervisión del estado y la presencia de bandejas del ventilador, módulos de interfaz y fuentes de alimentación
- Capacidades de sustitución sobre el terreno e intercambio directo

### **Redundancia RSP**

El chasis del router Cisco ASR 903 incluye dos ranuras RSP para permitir RSP redundantes. Cuando el router utiliza RSP redundantes, uno funciona en el modo activo y el otro en el modo de espera activa. En el caso de extracción o fallo del RSP activo, se produce un cambio automático al RSP en espera.

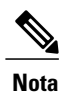

Si se utiliza un RSP redundante, ambos RSP deben ser del mismo tipo, ya que no se admite una configuración mixta de dos tipos de RSP diferentes.

### **Módulo GNSS (A900-CM-GNSS)**

El módulo GNSSestá presente en los módulos RSP3. Es un módulo enchufable que permite una interfaz directa con la antena externa.

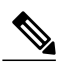

**Nota** El uso de una entrada única de antena GPS para ambos RSP requiere la utilización de divisores externos.

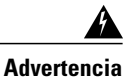

Para reducir el riesgo de incendios, utilice solamente un cable de línea de telecomunicaciones AWG n.º 26 o superior. Advertencia 1023

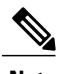

**Nota** El módulo GNSS no es intercambiable en caliente.

### **Requisitos de entrada RF del módulo GNSS**

- El módulo GNSS requiere una antena GPS/GNSS activa con amplificador de bajo ruido (LNA) integrado para ofrecer un rendimiento óptimo. El LNA de la antena amplifica las señales de satélite recibidas con dos objetivos:
	- Compensar las pérdidas en el cable
	- Aumentar la amplitud de la señal en un intervalo adecuado para el extremo frontal del receptor

El amplificador necesario es de 22 dB de ganancia + pérdida del cable/conector + pérdida de señal del divisor.

El intervalo recomendado de la ganancia del LNA (ganancia del LNA menos todas las pérdidas del cable y el conector) en el conector del módulo del receptor es de 22 dB a 30 dB con un mínimo de 20 dB y un máximo de 35 dB.

- El módulo GNSS proporciona 5 V a la antena activa a través de la misma entrada RF.
- Requisitos de sobretensión:
	- Los módulos GNSScuentan con protecciones frente a ESD integradas en todas las patillas, incluida la patilla de la entrada RF. Sin embargo, es posible que se requiera la instalación de protección adicional frente a sobretensiones si se conectan antenas de tejado para cumplir con los reglamentos y estándares de protección frente a rayos en los países en los que se instale el producto final.
	- La protección frente a rayos debe instalarse en el lugar por donde el cable de la antena entra en el edificio. La protección principal frente a rayos debe ser capaz de conducir toda la energía eléctrica potencialmente peligrosa a la conexión a tierra de protección (PE).
	- Los supresores de sobrecarga deben ser compatibles con el pase de CC y adecuados para el intervalo de frecuencia de GPS (1,575 GHz) con poca atenuación.
- Visibilidad del cielo de la antena:
	- Las señales GPS solo pueden recibirse en una línea de visión directa entre la antena y el satélite. La antena debe poder ver la máxima superficie posible de la totalidad del cielo. Para obtener una sincronización adecuada, debe bloquearse un mínimo de cuatro satélites.

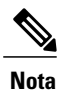

El terminal de la antena debe conectarse a tierra en la entrada del edificio según la norma ANSI/NFPA 70, el código eléctrico nacional (NEC), en especial la Sección 820.93 sobre la puesta a tierra de protecciones conductoras exteriores de un cable coaxial.

• Utilice un divisor pasivo si hay más de un módulo GNSS alimentado desde una sola antena.

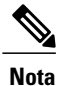

El divisor debe contar con todos los puertos RF compatibles con el pase de CC si la antena necesita suministrar energía desde un módulo GNSS.

## **Módulos de interfaz**

Los módulos de interfaz del router Cisco ASR 903 son unidades reemplazables sobre el terreno. Además de los puertos proporcionados en un RSP, el router Cisco ASR 903 es compatible con los siguientes módulos de interfaz:

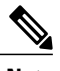

**Nota**

Para obtener más información sobre los módulos de interfaz compatibles, consulte las *Notas de la versión del router de servicios de agregación de Cisco ASR serie 903*.

## **Instalación del router en un rack**

Las siguientes secciones describen cómo instalar el router Cisco ASR 903 en un rack:

## **Instalación de los soportes del chasis**

El chasis se envía con soportes de montaje que pueden instalarse en la parte delantera o trasera del chasis. Para instalar los soportes en la parte delantera del chasis, siga estos pasos:

### **Procedimiento**

**Paso 1** Retire los soportes de montaje en rack del kit de accesorios y colóquelos al lado del chasis del router. La siguiente figura muestra cómo fijar los soportes en el router Cisco ASR 903 para un rack EIA de 19 pulgadas.

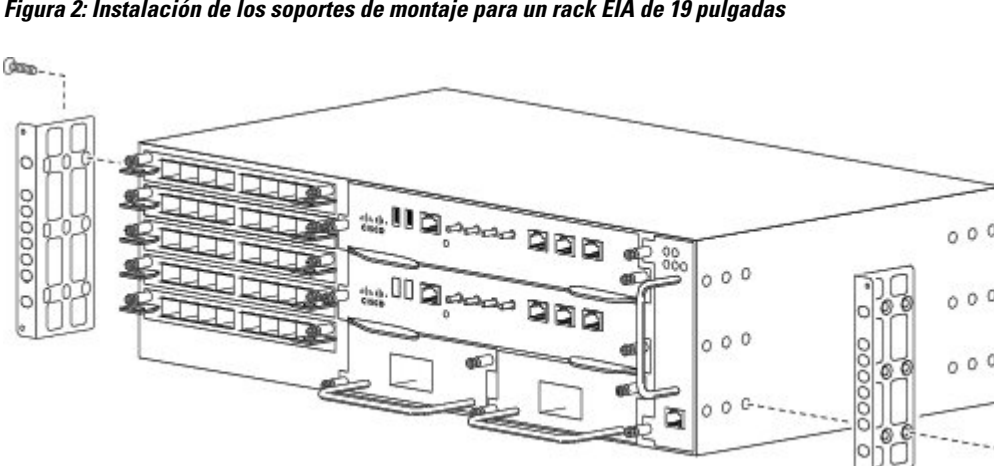

**Figura 2: Instalación de los soportes de montaje para un rack EIA de 19 pulgadas**

 $\infty$ 

La siguiente figura muestra cómo fijar los soportes en el router Cisco ASR 903 para un gabinete ETSI de 300 mm.

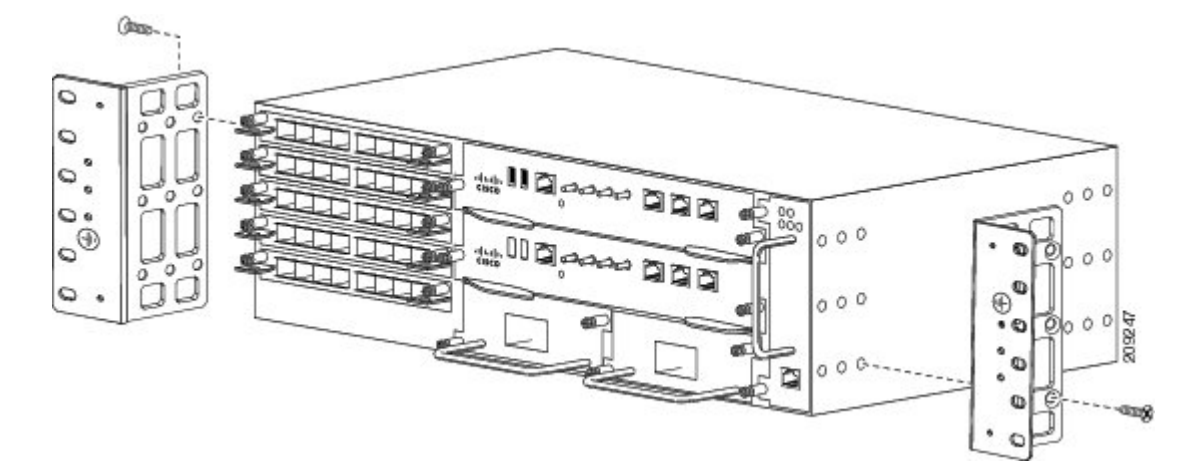

**Figura 3: Instalación de los soportes de montaje para un gabinete ETSI de 300 mm**

- **Paso 2** Coloque uno de los soportes sobre el lateral del chasis y alinee los orificios de los tornillos.
- **Paso 3** Asegure el soporte al chasis con los tornillos que quitó durante el paso 1. El par máximo recomendado es 28 pulg.-lb (3,16 N-m).

La bandeja del ventilador A903-FAN-E con filtro (A903-FAN-F) no puede montarse con lostornillos de montaje compatibles con la bandeja del ventilador A903-FAN. Esto no supone un problema para el panel de filtro ciego de la bandeja del ventilador (A903-FAN-F-B). Le recomendamos que utilice los tornillos cortos proporcionados en los siguientes kits de montaje en rack para evitar interferencias del filtro del aire durante el montaje en rack y durante la sustitución de la bandeja del ventilador (A903-FAN) por la bandeja del ventilador (A903-FAN-E):

- Kit de montaje en rack de 19" (A903-RCKMT-19IN)
- Kit de montaje en rack ETSI (A903-RCKMT-ETSI)

#### **Qué hacer a continuación**

Repita el paso 2 y el paso 3 con el otro soporte.

### **Instalación del chasis del router en el rack**

Para instalar el chasis del router en el rack del equipo, siga estos pasos:

### **Procedimiento**

Paso 1 Coloque el chasis en el rack de la siguiente forma:

• Si la parte delantera del chasis (panel frontal) está en la parte delantera del rack, inserte la parte trasera del chasis entre los postes de montaje.

- Si la parte trasera del chasis está en la parte delantera del rack, inserte la parte delantera del chasis entre los postes de montaje.
- **Paso 2** Alinee los orificios de montaje en el soporte (y la guía del cable opcional) con los orificios de montaje del rack del equipo. No utilice las asas extractoras del módulo de interfaz ni de la fuente de alimentación para elevar el chasis, el uso de las asas para elevar el chasis puede deformar o dañar las asas. **Precaución**

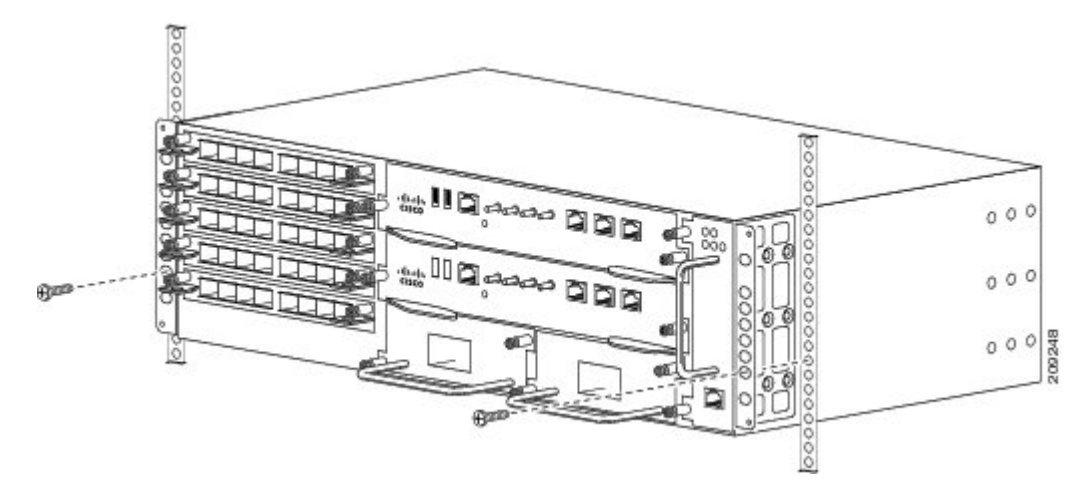

**Figura 4: Instalación del chasis en un rack EIA de 19 pulgadas**

- **Paso 3** Instale los 8 o 12 tornillos (4 o 6 por cada lado) de 12-24 x 3/4 pulgadas o de 10-32 x 3/4 pulgadas por los orificios del soporte y en los orificios roscados de los postes del rack del equipo.
- **Paso 4** Utilice una cinta métrica y un nivel para comprobar que el chasis se ha instalado recto y nivelado.

## **Instalación de la conexión a tierra del chasis**

Antes de conectar la fuente de alimentación o de encender el router Cisco ASR 903, debe disponer de una conexión a tierra del chasis adecuada para el router.

Esta sección describe cómo conectar a tierra el chasis del router Cisco ASR 903. El router proporciona dos ubicaciones para fijar un terminal de toma a tierra de doble orificio conforme a los soportes de montaje en rack que utilice para instalar el router.

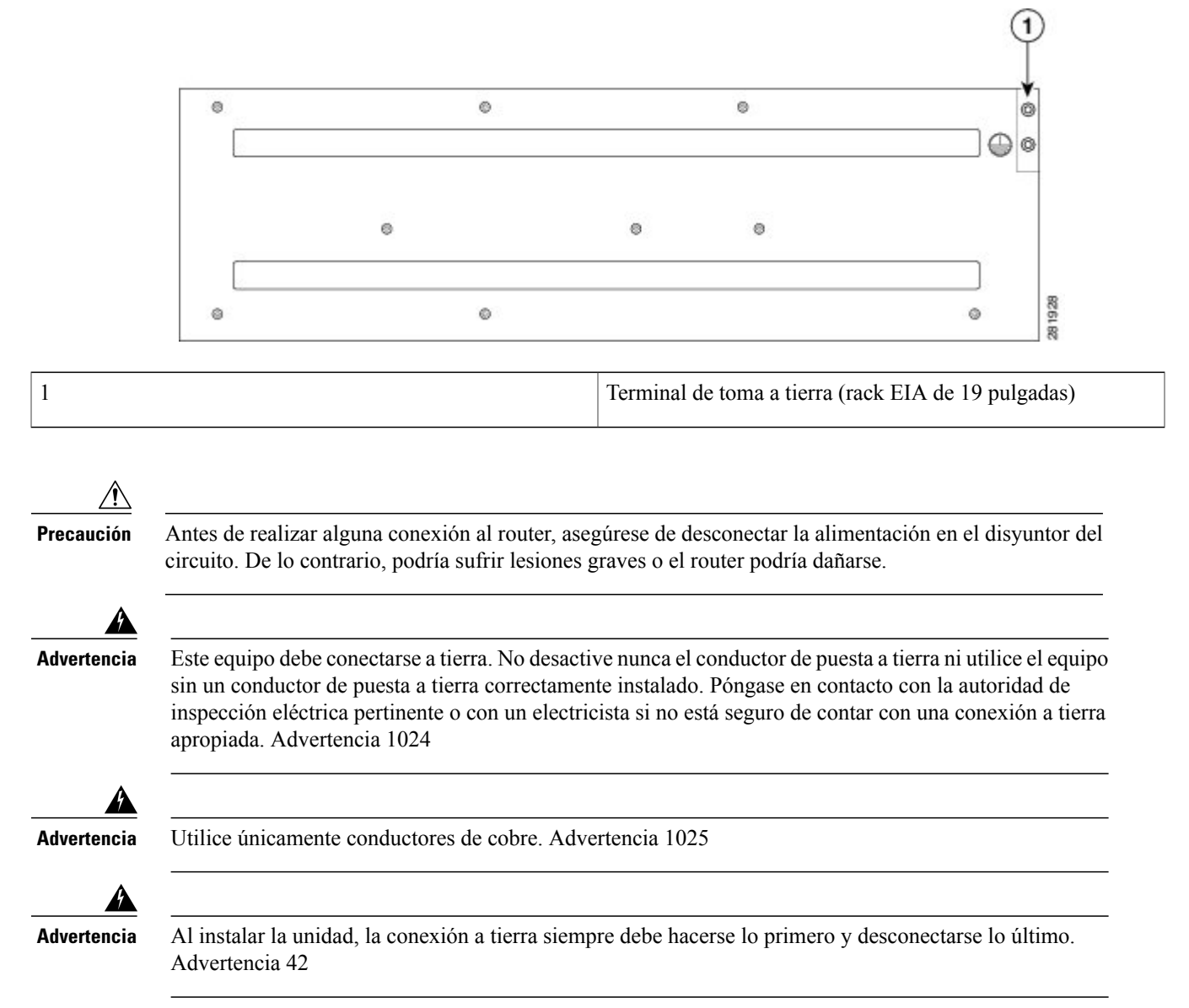

#### **Figura 5: Fijación de un terminal de toma a tierra a la parte trasera del router en un rack EIA de 19 pulgadas**

Esta unidad debe instalarse en una zona de acceso restringido y debe permanecer conectada a un cable a tierra de cobre de 6 AWG como mínimo.

### **Procedimiento**

**Paso 1** Si el cable a tierra está aislado, utilice una herramienta de pelado de cables para pelar el cable a tierra a 0,5 pulgadas  $\pm$  0,02 pulgadas (12,7 mm  $\pm$  0,5 mm) (como se muestra en la siguiente figura).

#### **Figura 6: Pelado de un cable a tierra**

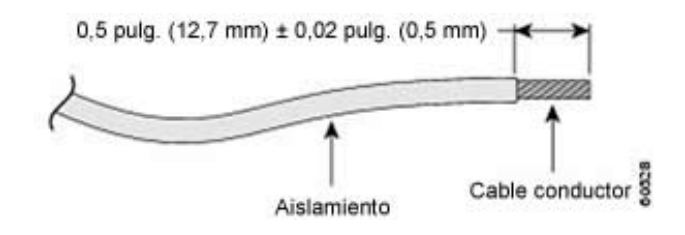

- **Paso 2** Deslice el extremo abierto de su terminal de toma a tierra de doble orificio por el área al descubierto del cable a tierra.
- **Paso 3** Mediante una herramienta de crimpado (como especifica el fabricante del terminal de toma a tierra), crimpe el terminal de toma a tierra en el cable a tierra como se muestra en la siguiente figura.

#### **Figura 7: Crimpado de un terminal de toma a tierra en un cable a tierra**

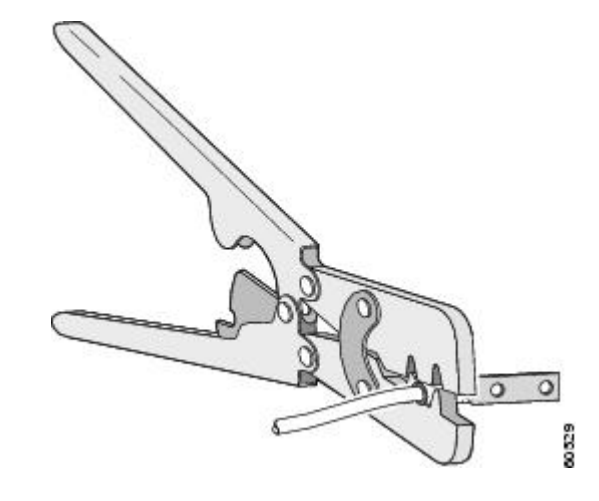

- **Paso 4** Utilice un destornillador de cabeza Phillips para fijar el terminal de toma a tierra de doble orificio y el ensamblaje del cable al router con 2 tornillos Phillips de cabeza plana. Para un rack EIA de 19 pulgadas, fije el terminal de toma a tierra de dos orificios a la parte trasera del router.
- **Paso 5** Conecte el otro extremo del cable a tierra a un punto de conexión a tierra apropiado en su sitio.

## **Instalación de la bandeja del ventilador**

La bandeja del ventilador es una unidad modular que proporciona refrigeración al router Cisco ASR 903. Siga estos pasos para instalar la bandeja del ventilador en el chasis:

### **Procedimiento**

**Paso 1** Oriente la bandeja del ventilador de manera que los tornillos prisioneros estén en el lado izquierdo del panel frontal de la bandeja del ventilador. La siguiente figura muestra cómo orientar la bandeja del ventilador.

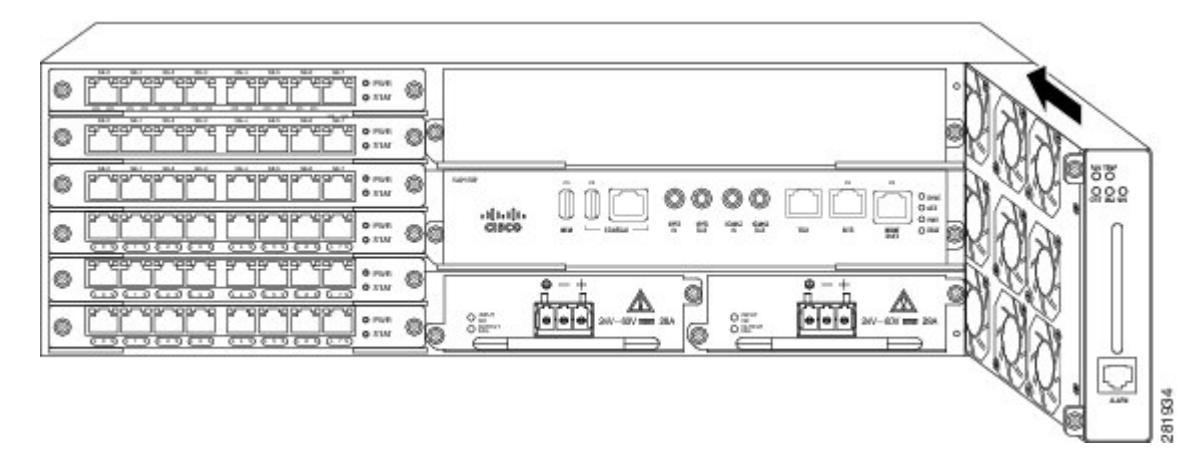

**Figura 8: Instalación de la bandeja del ventilador**

**Paso 2** Guíe la bandeja del ventilador en el chasis hasta que se asiente completamente. Los ventiladores quedan expuestos en el lado izquierdo de la bandeja del ventilador. Mantenga sus dedos, ropa y joyas alejados de los ventiladores. Sujete siempre la bandeja del ventilador por el asa. **Precaución** Al instalar el cableado en el RSP, le recomendamos dejar un bucle de servicio de cable adicional suficiente para **Nota**

permitir la extracción de la bandeja del ventilador. **Paso 3** Asegure la bandeja del ventilador al chasis mediante los tornillos prisioneros de instalación conectados. El par máximo recomendado es 5,5 pulg.-lb (0,62 N-m).

Esto completa el procedimiento de instalación o sustitución de la bandeja del ventilador en un router Cisco ASR 903.

## **Instalación de un módulo RSP**

Para instalar un módulo RSP en el chasis del router, siga estos pasos:

### **Procedimiento**

- **Paso 1** Elija una ranura para el módulo. Asegúrese de que haya suficiente espacio para que quepa cualquier equipo que se vaya a conectar a los puertos del módulo. Si hay una placa de relleno del módulo ciega en la ranura en la que tiene pensado instalar el módulo, retírela extrayendo los 2 tornillos Phillips de cabeza plana.
- **Paso 2** Abra por completo las palancas extractoras del módulo nuevo como se muestra en la siguiente figura. **Precaución** Para evitar daños por ESD, sujete los módulos únicamente por las asas de la portadora.

**Paso 3** Coloque el módulo en la ranura. Asegúrese de alinear los laterales del módulo con las guías de cada lado de la ranura del chasis como se muestra en la siguiente figura.

**Figura 9: Instalación del RSP del router Cisco ASR 903**

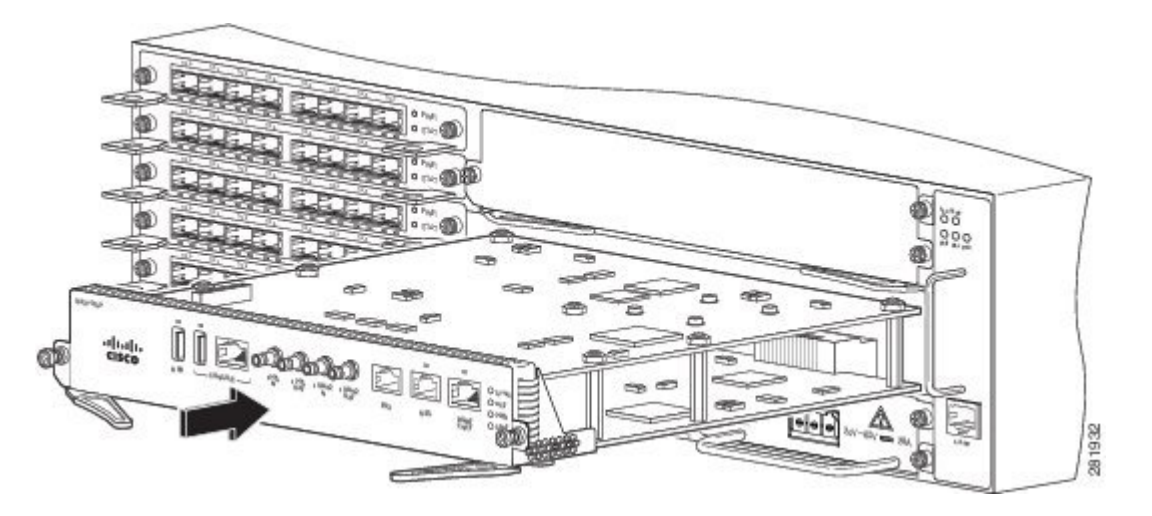

- **Paso 4** Deslice el módulo con cuidado dentro de la ranura hasta que la junta EMI del módulo haga contacto con el módulo de la ranura adyacente y las dos palancas extractoras se cierren a aproximadamente 45 grados con respecto a la placa frontal del módulo.
	- Si la ranura superior ya tiene un módulo RSP instalado y añade un segundo módulo RSP en la ranura justo debajo, tenga cuidado de no dañar la junta EMI del módulo RSP inferior con las palancas extractoras del RSP superior cuando lo inserte. **Precaución**
- **Paso 5** Mientras presiona hacia abajo, cierre simultáneamente las dos palancas extractoras para encajar el módulo completamente en el conector de la placa trasera. Las palancas extractoras están completamente cerradas cuando se alinean con la placa frontal del módulo.
- **Paso 6** Apriete los dos tornillos prisioneros de instalación en el módulo. El par máximo recomendado es 5,5 pulg.-lb (0,62 N-m). Asegúrese de que las palancas extractoras estén completamente cerradas antes de apretar los tornillos prisioneros de instalación. **Nota**
- Paso 7 Verifique que los tornillos prisioneros de instalación estén apretados en todos los módulos instalados en el chasis. Este paso garantiza que las juntas EMI de todos los módulos queden completamente comprimidas para maximizar el espacio de abertura para el módulo nuevo o de sustitución.
	- Si los tornillos prisioneros de instalación están sueltos, las juntas EMI de los módulos instalados empujarán los módulos adyacentes hacia la ranura abierta, lo que reduce el tamaño de la abertura y dificulta la instalación del **Nota**
	- nuevo módulo. Las placas de relleno del módulo ciegas (número de pieza de Cisco A900-RSPA-BLANK) deben instalarse en todas las ranuras vacías del chasis para evitar que entre polvo en el chasis y mantener un flujo de aire consistente **Nota**
	- a través del mismo. Al instalar el cableado en un RSP, le recomendamos dejar un bucle de servicio de cableado adicional que permita retirar la bandeja del ventilador. Cierre todos los puertos RJ-45 y USB sin utilizar en el módulo RSP con tapas antipolvo adecuadas para evitar **Nota**
	- que el polvo se acumule dentro de la carcasa. Para obtener información sobre tapas antipolvo, consulte la sección *Instalación de tapas antipolvo* en la *Guía de instalación de hardware del router de servicios de agregación Cisco ASR 903 y ASR 903U*. **Nota**

## **Instalación de un módulo de interfaz**

### **Procedimiento**

- **Paso 1** Antes de insertar un módulo de interfaz, asegúrese de que el chasis está conectado a tierra.
- **Paso 2** Para insertar el módulo de interfaz, alinee con cuidado los bordes del módulo de interfaz entre los bordes superior e inferior de la ranura del router.
- **Paso 3** Deslice cuidadosamente el módulo de interfaz en la ranura del router hasta que el módulo de interfaz entre en contacto con la placa base. La siguiente figura muestra cómo instalar el módulo de interfaz.

#### **Figura 10: Inserción de un módulo de interfaz**

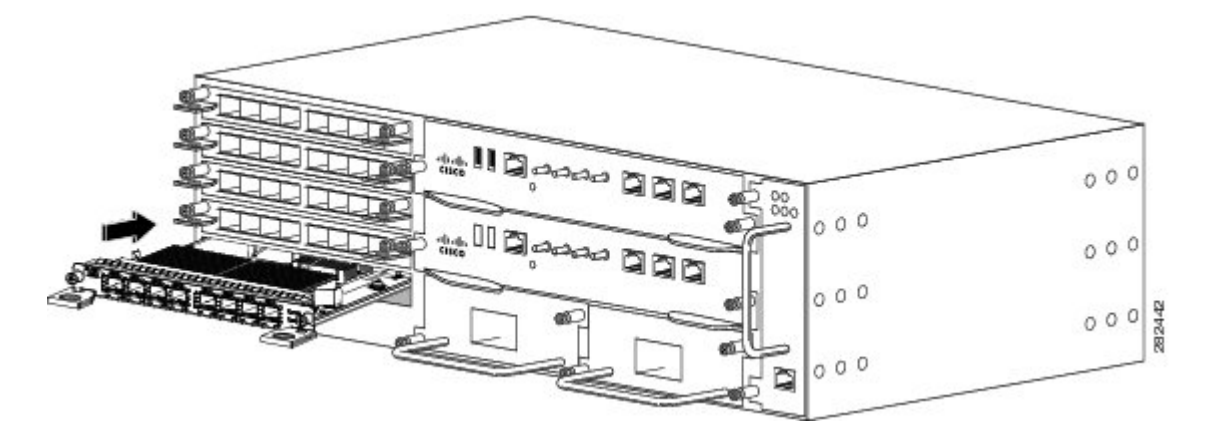

- **Paso 4** Apriete los tornillos de fijación de ambos lados del módulo de interfaz. El par máximo recomendado es 5,5 pulg.-lb  $(0,62 \text{ N-m}).$
- Paso 5 Conecte todos los cables a cada módulo de interfaz.
	- Cierre todos los puertos SFP sin usar con las tapas antipolvo SFP para evitar que el polvo se acumule dentro de la carcasa. Las tapas antipolvo (número de pieza de Cisco A900-DCAP-SFP-S = [24 tapas por paquete] o número **Nota**
	- de pieza de Cisco A900-DCAP-SFP-L = [240 tapas por paquete]) se pueden pedir a Cisco. Los módulos de interfaz Ethernet de 10 Gigabits de los módulos A900 RSP1 y del módulo A900-RSP2A-64 no son compatibles con las ranuras 4 y 5.<br>Cierre todos los puertos RJ-45, SFP, XFP y QSFP no utilizados en el módulo de interfaz con las tapas antipolvo **Nota**
	- adecuadas para evitar que el polvo se acumule dentro de la carcasa.Para obtener información sobre tapas antipolvo, consulte la sección *Instalación de tapas antipolvo* en la *Guía de instalación de hardware del router de servicios de agregación Cisco ASR 903 y ASR 903U*. **Nota**
	- No utilice las asas extractoras del módulo de interfaz ni de la fuente de alimentación para elevar el chasis; el uso de las asas para elevar el chasis puede deformar o dañar las asas. **Precaución**

## <span id="page-13-0"></span>**Instalación de la fuente de alimentación**

El router Cisco ASR 903 proporciona la siguiente fuente de alimentación:

• Alimentación de CC

◦ Alimentación de CC de 900 W: de -40 V CC a -72 V CC

La fuente de alimentación de CC ofrece la opción de conectar con dos fuentes diferentes (alimentación doble); en los terminales de la PSU está marcado el positivo (+) y el negativo (+).

Cada fuente de alimentación proporciona una conexión de energía de entrada principal.

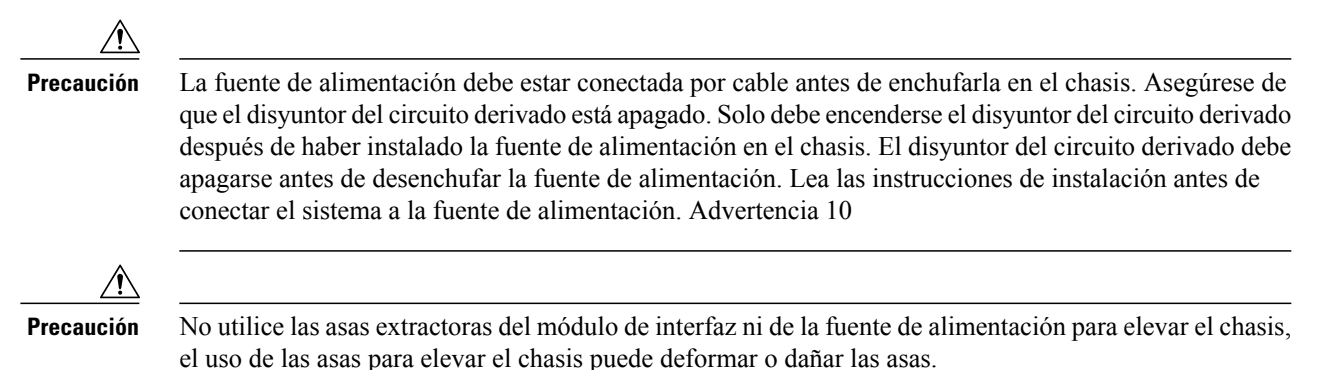

### **Instalación del módulo de fuente de alimentación de CC**

Realice el siguiente procedimiento para instalar el módulo de la fuente de alimentación:

### **Procedimiento**

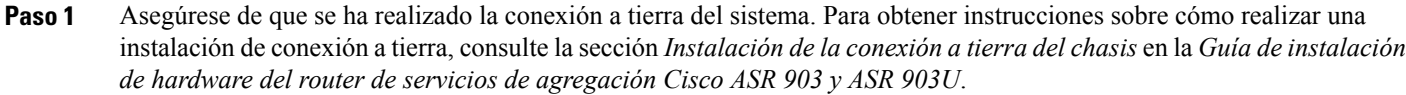

- **Paso 2** Si es necesario, retire la placa de relleno de la fuente de alimentación ciega de la abertura de la plataforma de la fuente de alimentación del chasis aflojando los tornillos prisioneros de instalación.
- **Paso 3** Compruebe que la alimentación del circuito de CC conectado a la fuente de alimentación que está instalando esté desconectada. Para asegurarse de que se ha retirado la alimentación de los circuitos de CC, localice los disyuntores de

circuitos de los circuitos de CC, cámbielos a la posición de apagado y fije los switches del disyuntor de circuitos con cinta en posición de apagado.

**Paso 4** Sujete el asa de la fuente de alimentación con una mano. Coloque la otra mano por debajo de la fuente de alimentación, como se muestra en la siguiente figura. Deslice la fuente de alimentación hacia el interior de la plataforma de la fuente de alimentación. Asegúrese de que la fuente de alimentación esté completamente encajada en la plataforma.

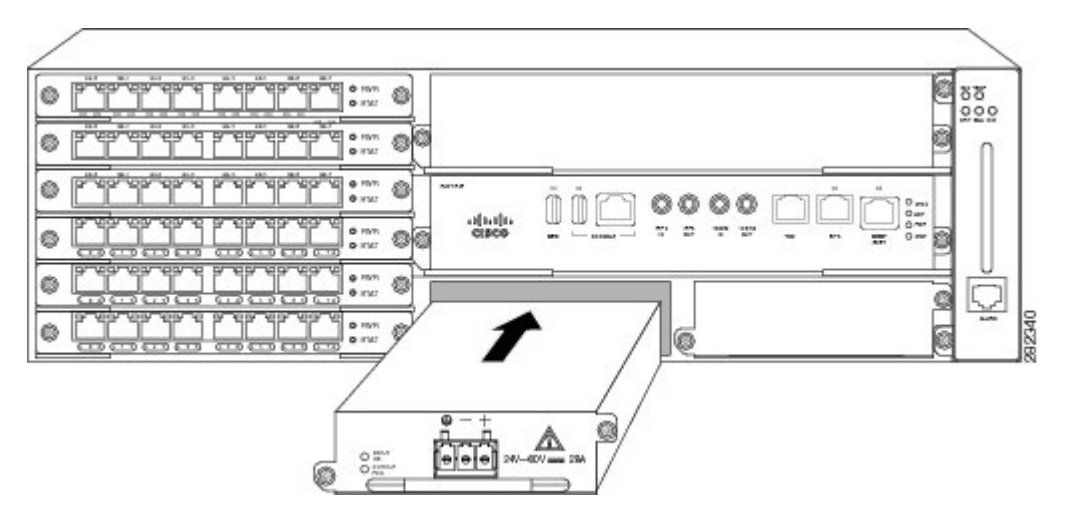

**Figura 11: Instalación de la fuente de alimentación de CC**

**Paso 5** Apriete los tornillos prisioneros de instalación de la fuente de alimentación. El par máximo recomendado es 25 pulg.-lb (2,82 N-m).

Si está instalando una fuente de alimentación de CC redundante, repita estos pasos para la segunda fuente de alimentación.

## **Instalación del módulo de fuente de alimentación de CA para A900-PWR550-A (550 W) y A900-PWR1200-A (1200 W)**

Siga estos pasos para instalar el módulo de fuente de alimentación:

### **Procedimiento**

- **Paso 1** Asegúrese de que se ha realizado la conexión a tierra del sistema. Para obtener instrucciones sobre cómo realizar una instalación de conexión a tierra, consulte la sección *Instalación de la conexión a tierra del chasis* en la *Guía de instalación de hardware del router de servicios de agregación Cisco ASR 903 y ASR 903U*.
- Paso 2 Si es necesario, retire la placa de relleno de la fuente de alimentación ciega de la abertura de la plataforma de la fuente de alimentación del chasis aflojando los tornillos prisioneros de instalación.
- **Paso 3** Sujete el asa de la fuente de alimentación con una mano. Coloque la otra mano debajo de la fuente de alimentación, como se muestra en la siguiente figura. Deslice la fuente de alimentación hacia el interior de la plataforma de la fuente de alimentación. Asegúrese de que la fuente de alimentación esté completamente encajada en la plataforma.

### **Figura 12: Instalación de la fuente de alimentación de CA A900-PWR550-A**

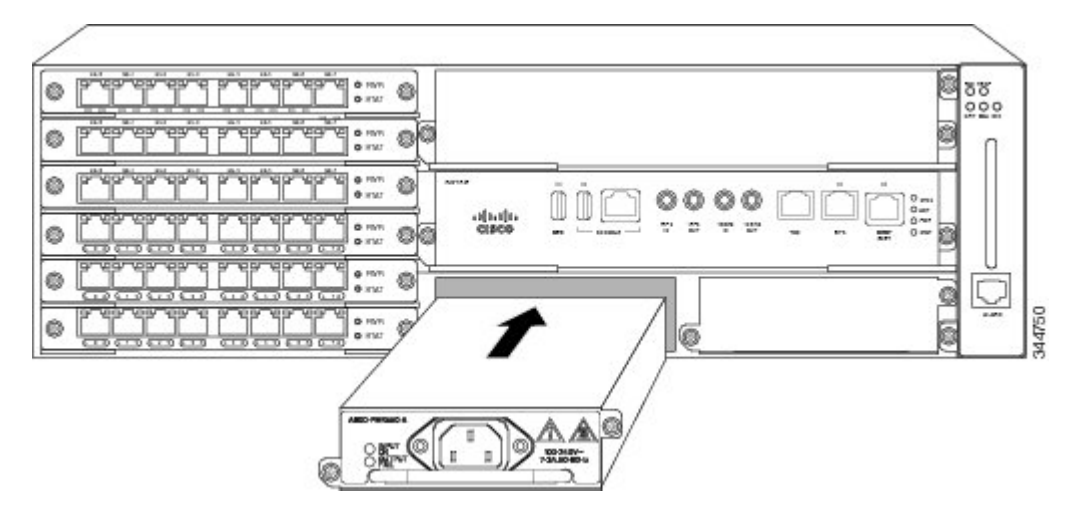

**Figura 13: Instalación de la fuente de alimentación de CA A900-PWR1200-A**

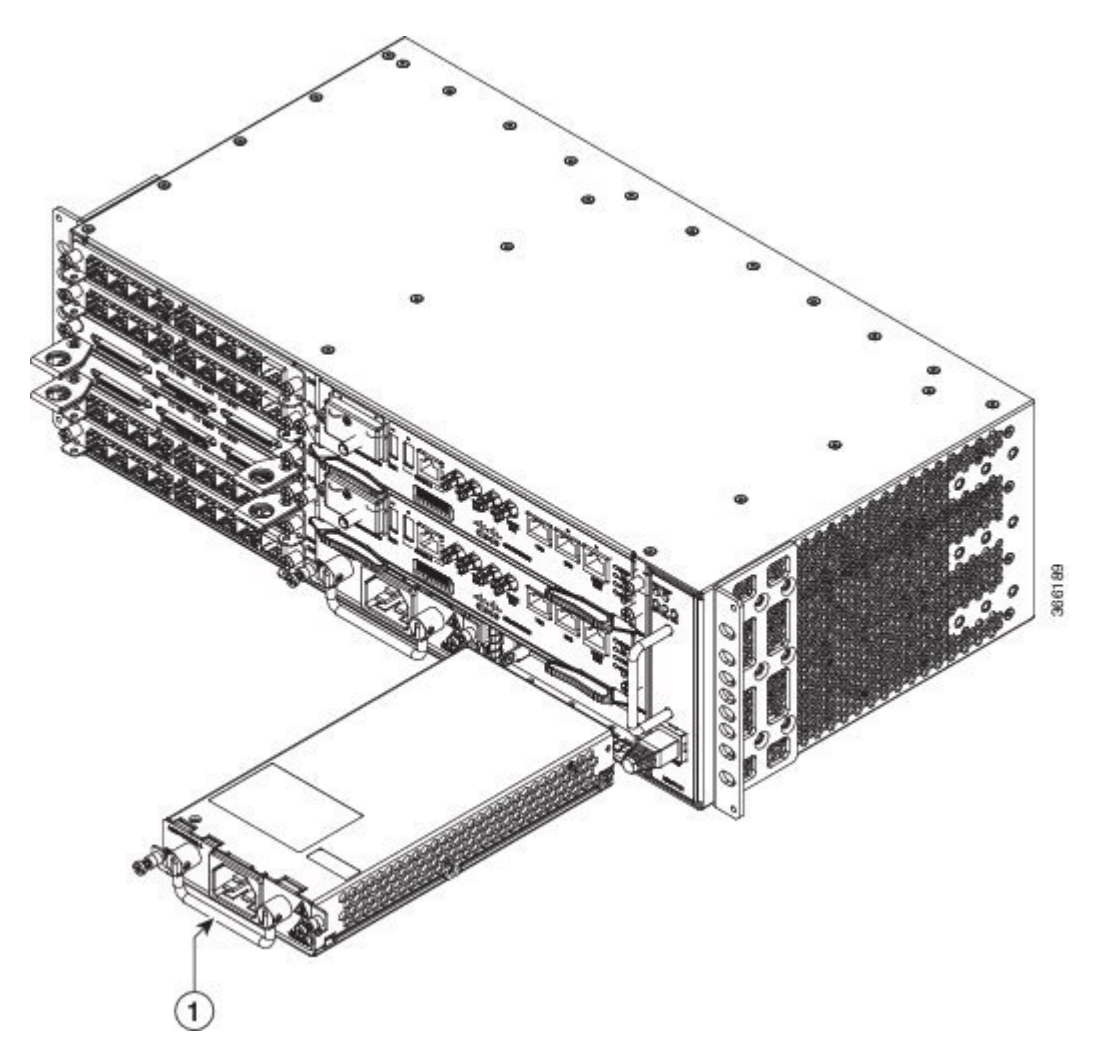

Paso 4 Apriete los tornillos prisioneros de instalación de la fuente de alimentación. El par máximo recomendado es 25 pulg.-lb (2,82 N-m). **Advertencia**

Se deben apretar los tornillos prisioneros de instalación de la fuente de alimentación para asegurar la continuidad de la conexión a tierra de protección.

## **Conexión del router Cisco ASR 903 a la red**

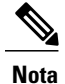

Al instalar el cableado en el RSP, le recomendamos dejar un bucle de servicio de cable adicional suficiente para permitir la extracción de la bandeja del ventilador.

### **Conexión de los cables de consola**

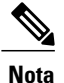

No puede usar el USB y los puertos de consola RS232 a la vez; si inserta el cable USB en el router, el puerto RS232 se desactiva.

### **Conexión al puerto serie con Microsoft Windows**

Este procedimiento muestra cómo conectarse al puerto serie con Microsoft Windows.

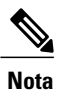

Instale el sistema de validación antes de establecer una conexión física entre el router y el PC mediante el cable de consola USB conectado a un puerto USB serie. De lo contrario, la conexión fallará. Para obtener más información, consulte la sección *Instalación del sistema de validación Microsoft Windows de Cisco* en la *Guía de instalación de hardware del router de servicios de agregación Cisco ASR 903 y ASR 903U*.

### **Procedimiento**

- **Paso 1** Conecte el extremo del cable de consola con el conector RJ45 al puerto de consola azul claro del router, o conecte un cable USB tipo A a tipo A al puerto de consola USB como se muestra en la siguiente figura. Si es la primera vez que utiliza el puerto USB serie en un PC con Windows, instale el controlador USB según las instrucciones de las siguientes secciones.
	- No puede utilizar el puerto USB y el puerto EIA simultáneamente. Consulte la sección *Conexión al puerto auxiliar* en la Guía de instalación de hardware del router de servicios de agregación Cisco ASR 903 y ASR 903U. Cuando se utiliza el puerto USB, tiene prioridad sobre el puerto EIA RJ45.<br>**Nota** El cable USB tipo A a tipo A no se incluye con el router Cisco ASR 903; se pide por separado. **Nota**
- **Paso 2** Conecte el extremo del cable con el conector DB-9 (o USB tipo A) al terminal o PC. Si su terminal o PC tiene un puerto de consola que no acepta un conector DB-9, debe proporcionar un adaptador apropiado para ese puerto.
- **Paso 3** Para establecer la comunicación con el router, inicie una aplicación de emulador del terminal, como HyperTerminal de Microsoft Windows. Este software debe configurarse con los siguientes parámetros:
	- 9600 baudios
	- 8 bits de datos
	- sin paridad
	- 1 bit de parada

• sin control del flujo

### **Figura 14: Conexión del cable de consola USB al router Cisco ASR 903**

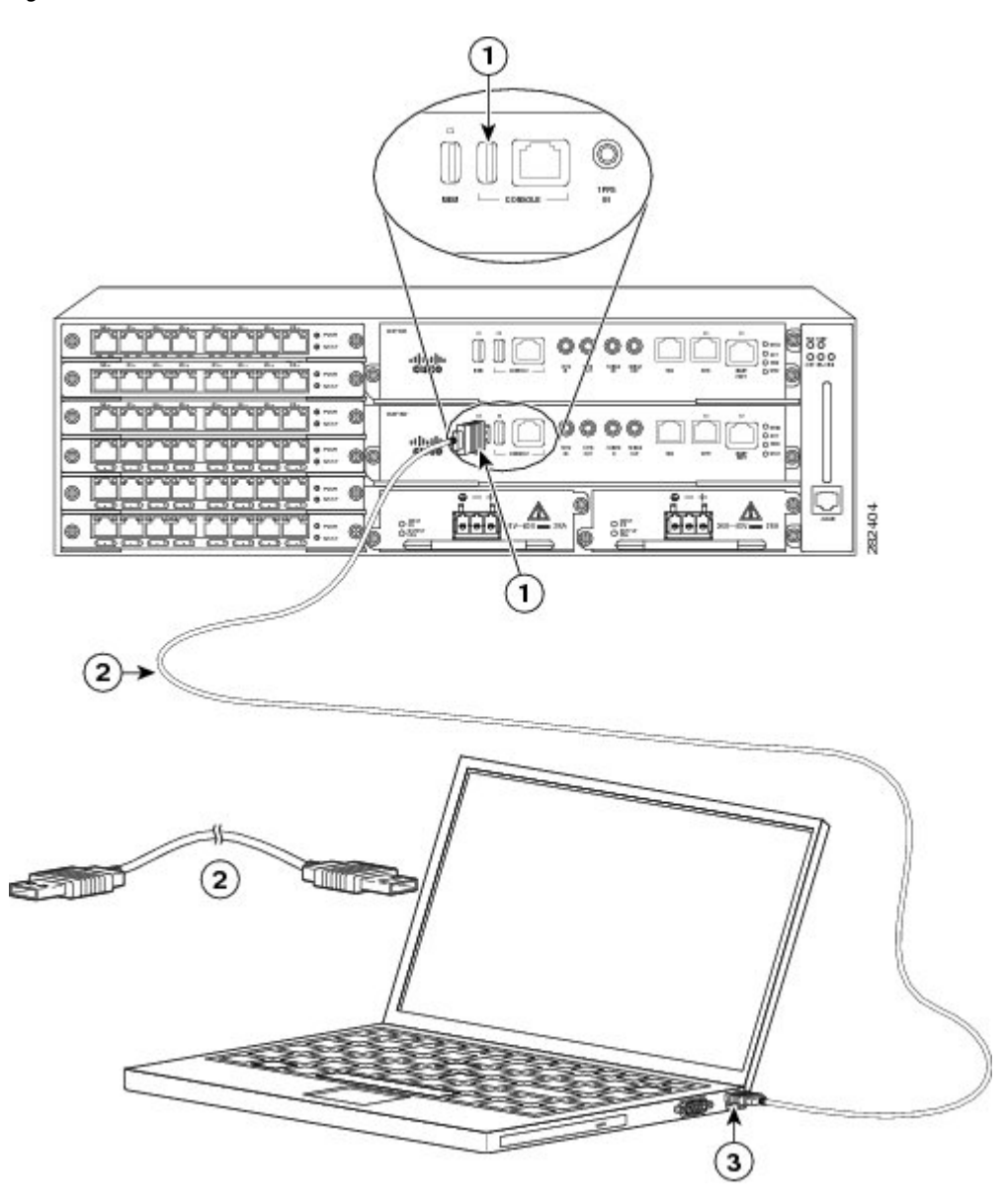

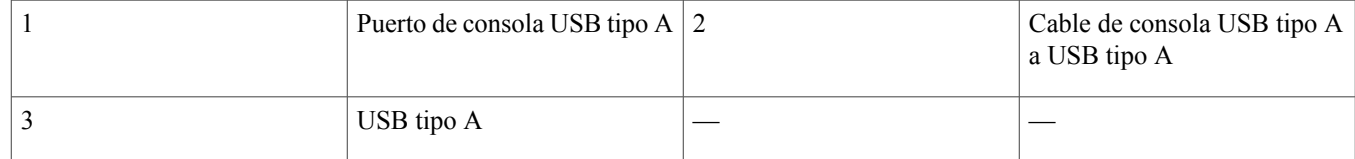

## **Encendido del router Cisco ASR 903**

Asegúrese de que están cerradas todas las ranuras para tarjetas y todos los compartimentos. Instale placas frontales ciegas en todas las ranuras vacías. Tenga siempre ocupadas las ranuras para fuentes de alimentación. Si deja una ranura para fuente de alimentación sin cubrir se arriesga a que las clavijas de alimentación en el plano medio se vean expuestas a voltajes peligrosos.

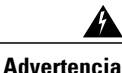

Las placas frontales y los paneles de cubierta ciegos desempeñan tres importantes funciones: evitan la exposición a voltajes y corrientes peligrosas dentro del router; contienen la interferencia electromagnética (EMI) que puede interrumpir el funcionamiento de otros equipos; y dirigen el flujo de aire de refrigeración por el router. No ponga el sistema en funcionamiento a menos que todas las tarjetas, placas frontales, cubiertas delanteras y cubiertas traseras estén en su sitio. Advertencia 1029

Después de instalar su router Cisco ASR 903 y de conectar los cables, inicie el router y siga estos pasos:

#### **Procedimiento**

**Paso 1** Active la fuente de alimentación de CC como se describe en la sección *Activación de la fuente de alimentación de CC* en la *Guía de instalación de hardware del router de servicios de agregación Cisco ASR 903 y ASR 903U*.

No pulse ninguna tecla en el teclado hasta que los mensajes se detengan y el LED de alimentación del sistema se ilumine en verde fijo. Cualquier tecla que se pulse durante este tiempo se interpretará como el primer comando introducido cuando se detengan los mensajes, lo cual puede hacer que el router se apague y vuelva a encenderse. Los mensajes tardan en detenerse unos minutos. **Precaución**

- **Paso 2** Observe el proceso de inicialización. Cuando se completa el arranque del sistema (el proceso tarda unos segundos), el RSP del router Cisco ASR 903 comienza a inicializarse.
	- Esto es solo un ejemplo de lo que se puede mostrar. El sistema arranca de manera diferente dependiendo de la configuración que esté incluida con su sistema. **Nota**

#### **Ejemplo:**

Carga de la imagen de arranque del sistema predeterminada

```
rommon 1 >
rommon 1 > boot
Located rp_super.ppc.nader.5g.evfc.bin
Image size 211681484 inode num 12, bks cnt 51681 blk size 8*512
#######################################################################################
#############################################
Boot image size = 211681484 (0xc9e00cc) bytes
Using midplane macaddr
Package header rev 0 structure detected
Calculating SHA-1 hash...done
validate package: SHA-1 hash:
calculated 479a7d62:6c128ba8:3616b8da:93cb3224:5c1aeb34
expected 479a7d62:6c128ba8:3616b8da:93cb3224:5c1aeb34
Image validated
PPC/IOS XE loader version: 0.0.3
loaded at: 00800000 0D1E2004
image at: 00807673 009B8C69
initrd at: 009B9000 01006219
isord at: 01007000 0D1DF800
avail ram: 00400000 00800000
Kernel load:
Uncompressing image... dst: 00000000 lim: 00400000 start: 00807673 size: 001B15F6...done.
```
Now booting the IOS XE kernel

Restricted Rights Legend

Use, duplication, or disclosure by the Government is subject to restrictions as set forth in subparagraph (c) of the Commercial Computer Software - Restricted Rights clause at FAR sec. 52.227-19 and subparagraph (c) (1) (ii) of the Rights in Technical Data and Computer Software clause at DFARS sec. 252.227-7013.

cisco Systems, Inc. 170 West Tasman Drive San Jose, California 95134-1706

Router# show version

Cisco IOS Software, IOS-XE Software (PPC\_LINUX\_IOSD-ADVENTERPRISEK9-M), Version 12.2(33)XNA, RELEASE SOFTWARE Technical Support: http://www.cisco.com/techsupport Copyright (c) 1986-2008 by Cisco Systems, Inc. Compiled Thu 01-May-08 00:29 by mcpre Cisco IOS-XE software, Copyright (c) 1986-2008 by Cisco Systems, Inc.

All rights reserved. Certain components of Cisco IOS-XE software are licensed under the GNU General Public License ("GPL") Version 2.0. The software code licensed under GPL Version 2.0 is free software that comes with ABSOLUTELY NO WARRANTY. You can redistribute and/or modify such GPL code under the terms of GPL Version 2.0. For more details, see the documentation or "License Notice" file accompanying the IOS-XE software, or the applicable URL provided on the flyer accompanying the IOS-XE software. A summary of U.S. laws governing Cisco cryptographic products may be found at: http://www.cisco.com/wwl/export/crypto/tool/stqrg.html

If you require further assistance please contact us by sending email to export@cisco.com.

cisco ASR903 processor with 541737K/6147K bytes of memory. 4 Gigabit Ethernet interfaces 32768K bytes of non-volatile configuration memory. 1869396K bytes of physical memory. 7798783K bytes of eUSB flash at bootflash:.

--- System Configuration Dialog ---

Would you like to enter the initial configuration dialog? [yes/no]: no

Press RETURN to get started!

\*Feb 19 17:34:27.361: % Error opening nvram:/ifIndex-table No such file or directory \*Feb 19 17:34:28.235: %ASR1000\_MGMTVRF-6-CREATE\_SUCCESS\_INFO: Management vrf Mgmt-intf created with ID 4085, ipv4 table-id 0xFF5, ipv6 table-id 0x1E000001 \*Feb 19 17:34:29.720: %PARSER-4-BADCFG: Unexpected end of configuration file.

\*Feb 19 17:34:29.809: %NETCLK-5-NETCLK MODE CHANGE: Network clock source not available. The network clock has changed to freerun

\*Feb 19 17:34:10.138: %CPPHA-7-SYSREADY: F0: cpp\_ha: CPP client process FMAN-FP (5 of 5) ready. \*Feb 19 17:34:29.824: %LINK-3-UPDOWN: Interface GigabitEthernet0, changed state to up \*Feb 19 17:34:10.269: %IOSXE-6-PLATFORM: F0: cpp\_cp: cpp\_mlp\_svr\_client\_bind: cpp\_mlp\_svr\_ifm\_init() successful \*Feb 19 17:34:10.362: %CPPHA-7-START: F0: cpp\_ha: CPP 0 preparing image /usr/cpp/bin/cpp-mcplo-ucode \*Feb 19 17:34:10.473: %CPPHA-7-START: F0: cpp\_ha: CPP 0 startup init image /usr/cpp/bin/cpp-mcplo-ucode \*Feb 19 17:34:14.688: %CPPHA-7-START: F0: cpp\_ha: CPP 0 running init image /usr/cpp/bin/cpp-mcplo-ucode \*Feb 19 17:34:14.919: %CPPHA-7-READY: F0: cpp\_ha: CPP 0 loading and initialization complete \*Feb 19 17:34:14.919: %CPPHA-6-SYSINIT: F0: cpp\_ha: CPP HA system configuration start.

\*Feb 19 17:34:15.179: %IOSXE-6-PLATFORM: F0: cpp\_cp: Process CPP\_PFILTER\_EA\_EVENT\_\_API\_CALL\_\_REGISTER

\*Feb 19 17:34:15.286: %CPPHA-6-SYSINIT: F0: cpp\_ha: CPP HA system enabled. \*Feb 19 17:34:15.287: %CPPHA-6-SYSINIT: F0: cpp ha: CPP HA system initializaton complete. \*Feb 19 17:34:30.823: %LINEPROTO-5-UPDOWN: Line protocol on Interface GigabitEthernet0, changed state to down \*Feb 19 17:35:12.865: %LINK-5-CHANGED: Interface GigabitEthernet0/0/0, changed state to administratively down \*Feb 19 17:35:12.865: %LINK-5-CHANGED: Interface GigabitEthernet0/0/1, changed state to administratively down \*Feb 19 17:35:12.865: %LINK-5-CHANGED: Interface GigabitEthernet0/0/2, changed state to administratively down \*Feb 19 17:35:12.865: %LINK-5-CHANGED: Interface GigabitEthernet0/0/3, changed state to administratively down \*Feb 19 17:35:13.865: %LINEPROTO-5-UPDOWN: Line protocol on Interface GigabitEthernet0/0/0, changed state to down \*Feb 19 17:35:13.865: %LINEPROTO-5-UPDOWN: Line protocol on Interface GigabitEthernet0/0/1, changed state to down \*Feb 19 17:35:13.866: %LINEPROTO-5-UPDOWN: Line protocol on Interface GigabitEthernet0/0/2, changed state to down \*Feb 19 17:35:13.866: %LINEPROTO-5-UPDOWN: Line protocol on Interface GigabitEthernet0/0/3, changed state to down \*Feb 19 17:35:19.167: %ASR1000\_OIR-6-REMSPA: SPA removed from subslot 0/0, interfaces disabled \*Feb 19 17:35:19.171: %ASR1000\_OIR-6-INSCARD: Card (fp) inserted in slot F0 \*Feb 19 17:35:19.171: %ASR1000\_OIR-6-ONLINECARD: Card (fp) online in slot F0 \*Feb 19 17:35:19.187: %ASR1000\_OIR-6-INSCARD: Card (cc) inserted in slot 0 \*Feb 19 17:35:19.187: %ASR1000\_OIR-6-ONLINECARD: Card (cc) online in slot 0 \*Feb 19 17:35:19.189: %ASR1000\_OIR-6-INSSPA: SPA inserted in subslot 0/0 \*Feb 19 17:35:19.452: %SYS-5-RESTART: System restarted -- Cisco IOS Software, IOS-XE Software (PPC LINUX IOSD-ADVENTERPRISEK9-M), Version 12.2(33)XNA, RELEASE SOFTWARE Technical Support: http://www.cisco.com/techsupport Copyright (c) 1986-2008 by Cisco Systems, Inc. Compiled Thu 20-Dec-07 18:10 by mcpre \*Feb 19 17:35:19.455: %SYS-6-BOOTTIME: Time taken to reboot after reload = 78809 seconds \*Feb 19 17:35:19.551: %CRYPTO-6-ISAKMP\_ON\_OFF: ISAKMP is OFF \*Feb 19 17:35:19.551: %CRYPTO-6-ISAKMP\_ON\_OFF: ISAKMP is OFF \*Feb 19 17:35:21.669: %DYNCMD-7-CMDSET\_LOADED: The Dynamic Command set has been loaded from the Shell Manager \*Feb 19 17:35:22.221: %CRYPTO-6-ISAKMP\_ON\_OFF: ISAKMP is OFF Router>

Durante el proceso de arranque, observe los LED del sistema. Los LED del adaptador de puerto compartido se encienden y se apagan en una secuencia irregular. Una vez ha arrancado el router, el LED de ESTADO se enciende y permanece encendido.

### **Verificación de los LED del panel frontal**

Los LED indicadores del panel frontal proporcionan información útilsobre la alimentación, la actividad y el estado durante el arranque. Para obtener más información sobre los LED, consulte *Resolución de problemas* en la *Guía de instalación de hardware del router de servicios de agregación Cisco ASR 903 y ASR 903U*.

### **Verificación de la configuración del hardware**

Para mostrar y verificar las características del hardware, introduzca los siguientes comandos:

- **showversion** Muestra la versión de software del sistema, la versión de software instalada, los nombres y fuentes de los archivos de configuración, las imágenes de arranque y la cantidad de DRAM, NVRAM y memoria flash instalada.
- **showdiagslot** Muestra la información IDPROM de los ensamblajes del router.

## **Comprobación de la compatibilidad de hardware y software**

Cisco conserva la herramienta Software Advisor en Cisco.com para comprobar los requisitos mínimos de software del Software IOS de Cisco con el hardware instalado en el router Cisco ASR 903. La herramienta proporciona los requisitos mínimos de Cisco IOS para los módulos y componentes de hardware individuales.

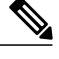

**Nota** Para acceder a esta herramienta, debe tener una cuenta de inicio de sesión de Cisco.com.

Para acceder a Software Advisor, haga clic en **Login** en Cisco.com, escriba **SoftwareAdvisor** en el cuadro de búsqueda y haga clic en **Go**. Haga clic en el enlace de la herramienta Software Advisor.

Elija una familia de productos o introduzca un número de producto determinado para buscar el software mínimo compatible que necesita su hardware.

## **Configuración del router Cisco ASR 903 en el arranque**

Esta sección explica cómo crear una configuración básica en ejecución para su router Cisco ASR 903.

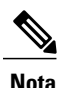

Debe conseguir las direcciones de red correctas de su administrador del sistema o consultar su plan de red para determinar las direcciones correctas para poder completar la configuración del router.

Antes de continuar con el proceso de configuración, compruebe el estado actual del router introduciendo el comando **showversion**. El comando **showversion** muestra la versión del software IOS de Cisco que está disponible en el router.

Para obtener información sobre cómo modificar la configuración después de crearla, consulte las guías de referencia de comandos y de configuración de Cisco IOS.

Para configurar un router Cisco ASR 903 desde la consola, debe conectar una terminal o un servidor de terminales a un puerto de consola en el RSP del router Cisco ASR 903. Para configurar el router Cisco ASR 903 mediante el uso del puerto Ethernet de gestión, debe tener la dirección IP del router disponible.

### **Uso de la interfaz de la consola**

Para acceder a la interfaz de la línea de comandos utilizando la consola, siga estos pasos:

### **Procedimiento**

**Paso 1** Su sistema está arrancando y si responde "No" en la indicación:

#### **Ejemplo:**

--- System Configuration Dialog --- Would you like to enter the initial configuration dialog? [yes/no]: no

- **Paso 2** Presione **Return** para entrar en el modo EXEC del usuario. Aparecerá la siguiente indicación: Router>
- **Paso 3** Desde el modo EXEC del usuario, introduzca el comando enable como se muestra en el ejemplo siguiente: Router>enable
- **Paso 4** En la indicación de la contraseña, escriba su contraseña del sistema. Si no se ha fijado una contraseña de enable en su sistema, puede omitir este paso. En el siguiente ejemplo se muestra la entrada de contraseña llamada *enablepass*: Contraseña: enablepass
- **Paso 5** Cuando se acepta la contraseña de enable, aparece la indicación del modo EXEC privilegiado: #
- **Paso 6** Ahora tiene acceso a la CLI en modo EXEC privilegiado y puede introducir los comandos necesarios para completar las tareas deseadas. Para salir de la sesión de la consola, introduzca el comando quit como se muestra en el ejemplo siguiente:

#### **Ejemplo:**

Router#quit

### **Configuración de los parámetros globales**

Cuando inicie el programa de instalación por primera vez, debe configurar los parámetros globales. Estos parámetros se utilizan para controlar la configuración de todo el sistema. Realice los siguientes pasos para introducir los parámetros globales:

### **Procedimiento**

**Paso 1** Conecte un terminal de consola al puerto de consola y, a continuación, arranque el router. Este es solo un ejemplo de la pantalla de salida, el mensaje puede **Nota**

variar. Cuando vea esta información, habrá arrancado el router correctamente:

#### **Ejemplo:**

Restricted Rights Legend

```
Use, duplication, or disclosure by the Government is
subject to restrictions as set forth in subparagraph
(c) of the Commercial Computer Software - Restricted
Rights clause at FAR sec. 52.227-19 and subparagraph
(c) (1) (ii) of the Rights in Technical Data and Computer
Software clause at DFARS sec. 252.227-7013.
cisco Systems, Inc.
170 West Tasman Drive
San Jose, California 95134-1706
.
.
.
--- System Configuration Dialog ---
Would you like to enter the initial configuration dialog? [yes/no]: yes
```
Press RETURN to get started!

**Paso 2** Las primeras secciones de la secuencia de comandos de configuración aparecen solo en el primer inicio del sistema. En usos posteriores del servicio de instalación, la secuencia de comandos empieza con un diálogo de configuración del sistema tal y como se muestra a continuación. Cuando se le pregunte si desea introducir el diálogo de configuración inicial, seleccione que sí.

#### **Ejemplo:**

Would you like to enter the initial configuration dialog? [yes/no] yes

```
At any point you may enter a question mark '?' for help.
Use ctrl-c to abort configuration dialog at any prompt.
Default settings are in square brackets '[]'.
Basic management setup configures only enough connectivity for management of the system, extended
setup will ask you to configure each interface on the system.
La configuración de gestión básica configura la conectividad suficiente para gestionar el sistema; la configuración extendida
le pedirá que configure cada interfaz del sistema. Para obtener información más detallada sobre la configuración de
parámetros globales, consulte la Guía de configuración de software del router Cisco ASR 903.
```
## **Documentos Relacionados**

- La guía de instalación de hardware del router de servicios de agregación Cisco ASR 903 y ASR 903U está disponible en: [https:/](https://www.cisco.com/c/en/us/td/docs/wireless/asr_900/hardware/installation/b-asr903-hig.html) [/www.cisco.com/c/en/us/td/docs/wireless/asr\\_900/hardware/installation/b-asr903-hig.html](https://www.cisco.com/c/en/us/td/docs/wireless/asr_900/hardware/installation/b-asr903-hig.html).
- La documentación de las características de software compatible puede encontrarse en [https://www.cisco.com/c/en/us/support/](https://www.cisco.com/c/en/us/support/routers/asr-903-series-aggregation-services-routers/products-installation-and-configuration-guides-list.html) [routers/asr-903-series-aggregation-services-routers/products-installation-and-configuration-guides-list.html](https://www.cisco.com/c/en/us/support/routers/asr-903-series-aggregation-services-routers/products-installation-and-configuration-guides-list.html).

LAS ESPECIFICACIONES E INFORMACIÓN RELATIVAS A LOS PRODUCTOS DE ESTE MANUAL ESTÁN SUJETAS A CAMBIOS SIN PREVIO AVISO. TODAS LAS INDICACIONES, INFORMACIÓN Y RECOMENDACIONES CONTENIDAS EN ESTE MANUAL SE CONSIDERAN EXACTAS, PERO SE PRESENTAN SIN GARANTÍA DE NINGUNA CLASE, NI EXPRESA NI IMPLÍCITA. LOS USUARIOS DEBEN ASUMIR LA PLENA RESPONSABILIDAD SOBRE LA APLICACIÓN QUE HAGAN DE LOS PRODUCTOS.

LA LICENCIA DE SOFTWARE Y LA GARANTÍA LIMITADA DEL PRODUCTO QUE LA ACOMPAÑA SE EXPONEN EN EL PAQUETE DE INFORMACIÓN QUE SE ENVÍA CON EL PRODUCTO Y SE INCORPORAN AL PRESENTE DOCUMENTO MEDIANTE ESTA REFERENCIA. SI NO ENCUENTRA LA LICENCIA DEL SOFTWARE O LA GARANTÍA LIMITADA, PÓNGASE EN CONTACTO CON SU REPRESENTANTE DE CISCO PARA OBTENER UNA COPIA.

La implementación por parte de Cisco de la compresión del encabezado de TCP es una adaptación de un programa desarrollado por la Universidad de California, Berkeley (UCB) como parte de la versión de dominio público del sistema operativo UNIX de la UCB. Todos los derechos reservados. Copyright © 1981. Regentes de la Universidad de California.

INDEPENDIENTEMENTE DECUALQUIER OTRA GARANTÍA DISPUESTA EN EL PRESENTE DOCUMENTO, TODOS LOS ARCHIVOS DEL DOCUMENTO Y EL SOFTWARE DE ESTOS PROVEEDORES SE ENTREGAN "TAL CUAL" CON TODOS LOS ERRORES. CISCO Y LOS PROVEEDORES ANTERIORMENTE MENCIONADOS NIEGAN CUALQUIER GARANTÍA, EXPRESA O IMPLÍCITA, INCLUIDAS, SIN LIMITACIÓN, AQUELLAS DE COMERCIABILIDAD, ADECUACIÓN A UN FIN DETERMINADO E INCUMPLIMIENTO O QUE PUEDAN SURGIR DE UN PROCESO DE NEGOCIACIÓN, USO O PRÁCTICA COMERCIAL.

NI CISCO NI SUS PROVEEDORES SE HARÁN RESPONSABLES EN NINGÚN CASO DE NINGÚN DAÑO INDIRECTO, ESPECIAL, CONSECUENTE O INCIDENTAL, INCLUIDAS SIN LIMITACIONES LAS GANANCIAS PERDIDAS, PÉRDIDAS O DAÑOS EN LOS DATOS COMO CONSECUENCIA DEL USO O DE LA INCAPACIDAD DE USAR ESTE MANUAL, INCLUSO CUANDO SE HAYA AVISADO A CISCO O A SUS PROVEEDORES DE QUE TALES DAÑOS ERAN POSIBLES.

Las direcciones de protocolo Internet (IP) y los números de teléfono utilizados en este documento no pretenden indicar direcciones y números de teléfono reales. Los ejemplos, losresultados en pantalla de los comandos, los diagramas topológicos de la red y otras figuras incluidas en el documento sólo tienen fines ilustrativos. El uso de direcciones IP o números de teléfono reales en el material ilustrativo no es intencionado, sino mera coincidencia.

Cisco y el logotipo de Cisco son marcas comerciales o registradas de Cisco y/o sus filiales en Estados Unidos y otros países. Para ver una lista de las marcas registradas de Cisco, vaya a esta URL: <http://www.cisco.com/go/trademarks>. Las marcas comerciales de terceros que aquí se mencionan pertenecen a sus respectivos propietarios. El uso de la palabra "partner" no implica la existencia de una asociación entre Cisco y cualquier otra empresa. (1110R)

© 2017 Cisco Systems, Inc. All rights reserved.

## ahah CISCO.

**Americas Headquarters Asia Pacific Headquarters Europe Headquarters** Cisco Systems, Inc. San Jose, CA 95134-1706 USA

Cisco Systems (USA) Pte. Ltd. Singapore

Cisco Systems International BV Amsterdam, The Netherlands

Cisco has more than 200 offices worldwide. Addresses, phone numbers, and fax numbers are listed on the Cisco Website at www.cisco.com/go/offices.